## **Anleitung zur eSIM-Entfernung**

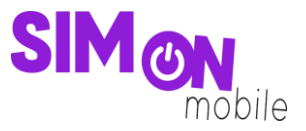

**So entfernst du deine eSIM von deinem iOS-Gerät** 

1. Öffne die **Geräteeinstellungen** und wähle **Mobilfunk**.

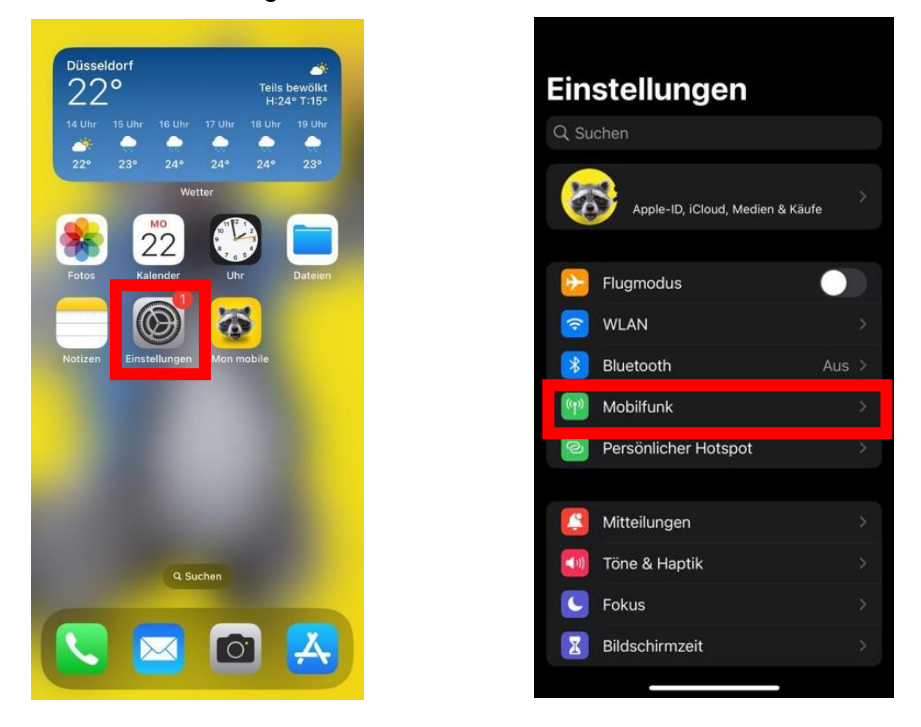

2. Wähle die eSIM von SIMon mobile aus und klicke dann auf **eSIM löschen**. Hiermit entfernst du die eSIM von deinem Gerät und kannst sie anschließend auf einem anderen eSIM-fähigen Gerät deiner Wahl einrichten.

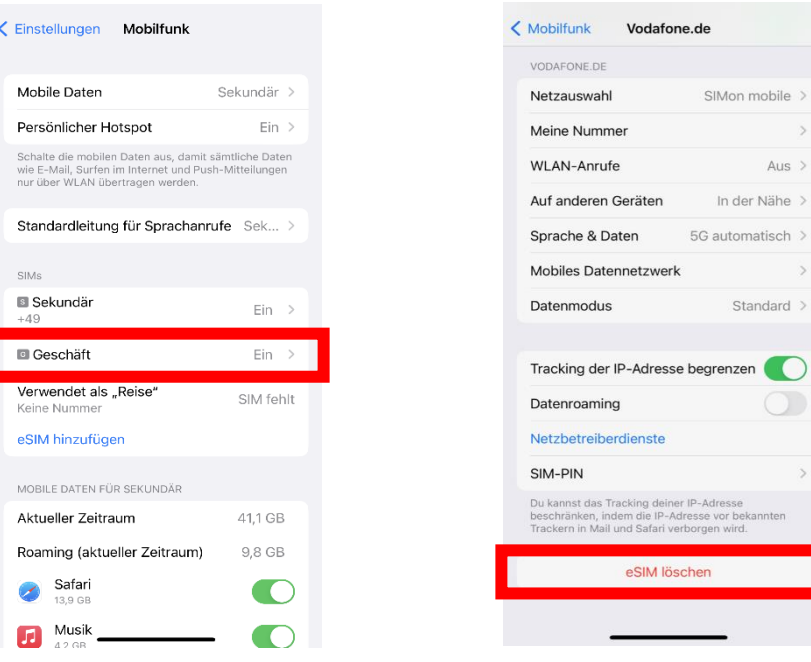

mobile >

Aus  $>$ 

 $\rightarrow$ 

nnten

## **Anleitung zur eSIM-Entfernung**

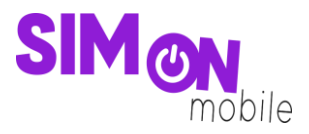

3. Bestätige das Löschen deiner eSIM.

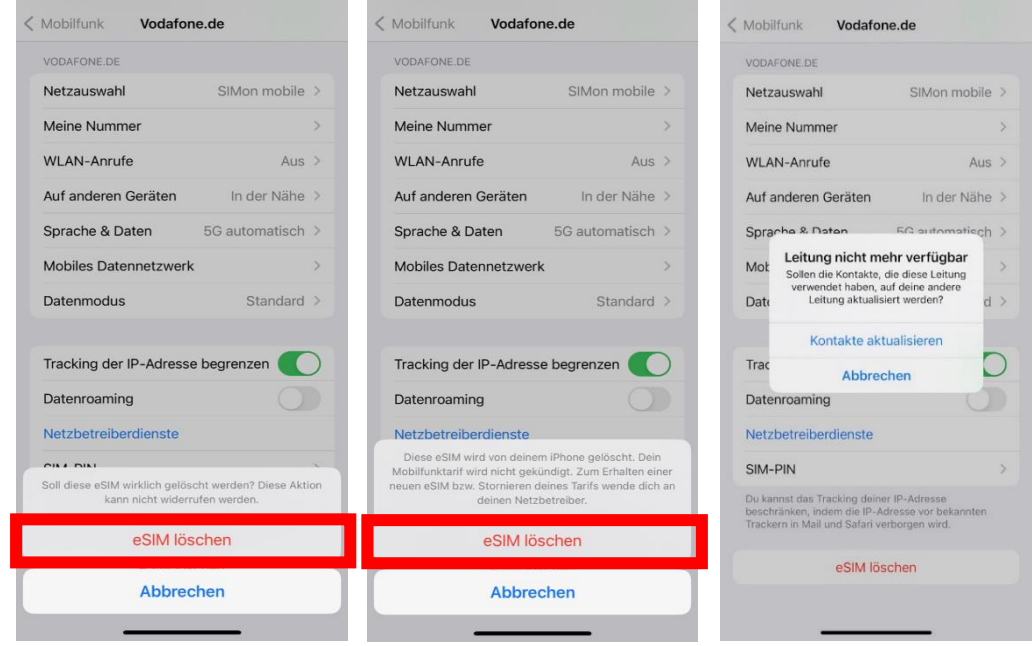

4. Überprüfe in deinem Kundenkonto, ob die eSIM von deinem Gerät entfernt und damit entkoppelt ist. Melde dich dafür an, gehe zum Reiter **Meine SIM** und navigiere dich zu dem Menüpunkt **Deine eSIM**. Bitte beachte, dass es etwas Zeit in Anspruch nehmen kann, bis die erfolgreiche Entfernung deiner eSIM im Kundenportal angezeigt wird. Aktualisiere ggf. die Seite.

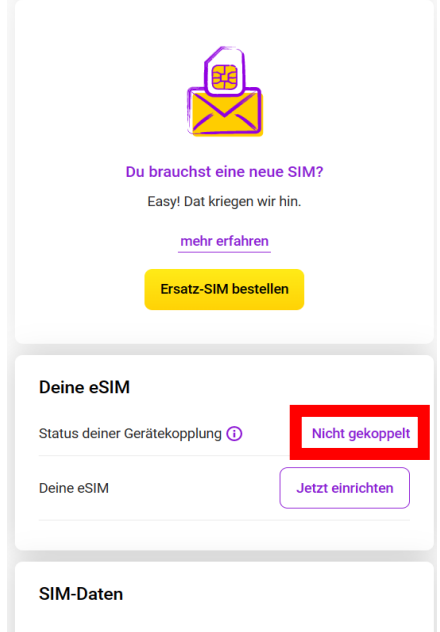

Sobald der Status deiner Gerätekopplung **"Nicht gekoppelt"** lautet, kannst du die eSIM auf einem beliebigen eSIM-fähigen Gerät neu einrichten. Bitte befolge hierfür die oben genannten Schritte.

**Gut zu wissen:** Wenn du die eSIM von deinem Gerät entfernst, hat das keine Auswirkung auf deinen Vertrag mit uns. Dieser läuft weiter.

Stand: 23.05.2023 Seite **2** von **2**